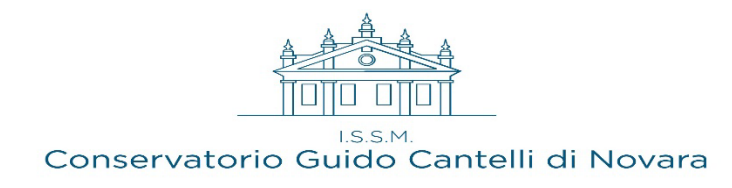

## **GUIDA ALLA COMPILAZIONE DELLA DOMANDA DI PARTECIPAZIONE TRAMITE PORTALE DEL RECLUTAMENTO InPA**

### **1. Premessa**

Il Portale Nazionale del reclutamento nasce con l'obiettivo di accelerare il percorso di modernizzazione e rinnovamento del Paese supportando l'Ufficio per i concorsi e il reclutamento del Dipartimento della Funzione Pubblica nella realizzazione del nuovo sistema di reclutamento pubblico. Il progetto intende velocizzare, semplificare e digitalizzare i processi organizzativi delle procedure di reclutamento del personale nelle pubbliche amministrazioni per ridurne i costi economici e sociali.

### **2. Accesso alla piattaforma**

L'utente, che intende presentare la propria candidatura, può effettuare l'accesso al Portale Unico del Reclutamento tramite il seguente link: **[https://www.inpa.gov.it/](about:blank)** attraverso il pulsante "**Accedi all'area personale**" situato in alto a destra nella home page.

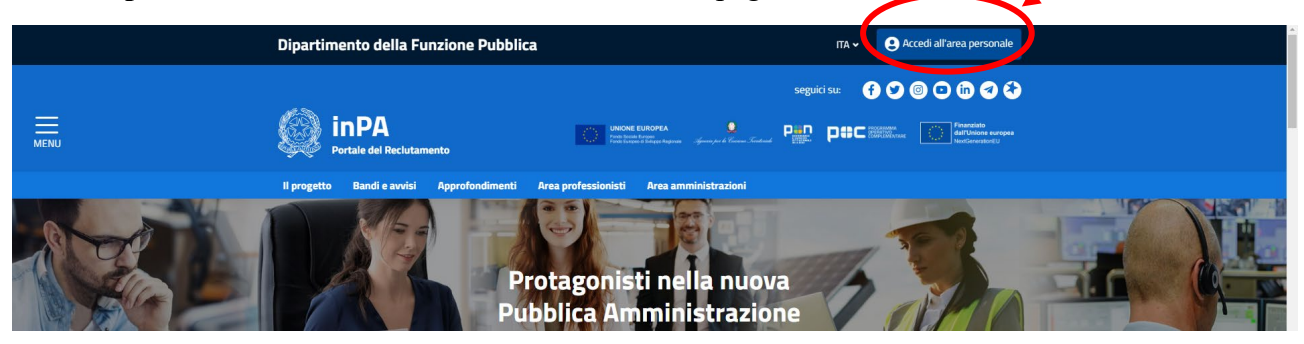

L' accesso al Portale può essere effettuato tramite:

- SPID (Sistema Pubblico di Identità Digitale);
- Smartcard, utilizzando la tessera CNS (Carta Nazionale dei Servizi);
- CIE (Carta d'Identità Elettronica)
- eIDAS

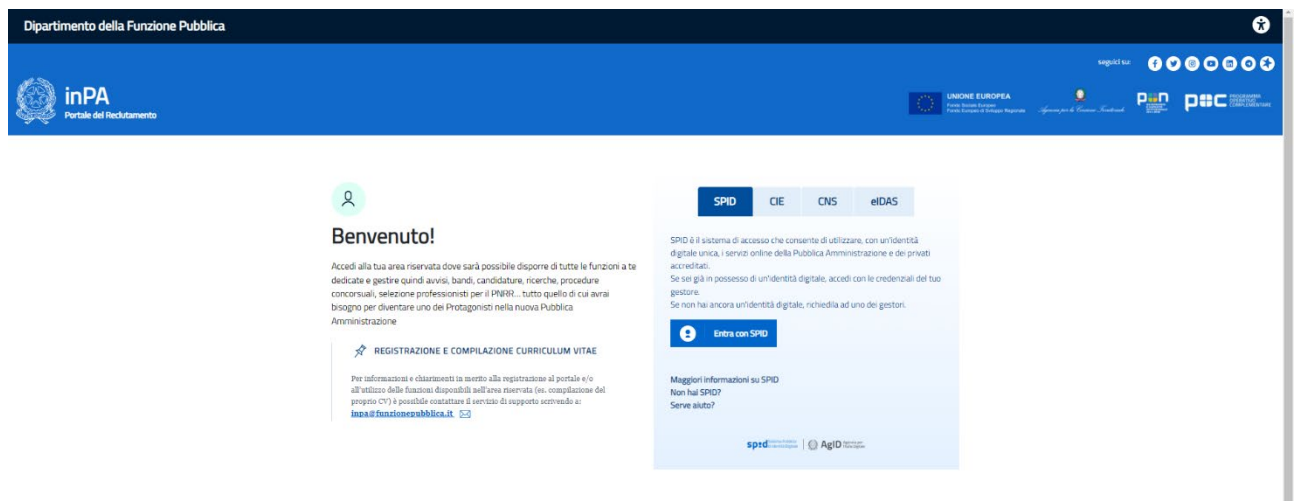

Una volta effettuato l'accesso, attraverso il pulsante "Concorsi" i e possibile procedere alla ricerca dell'avviso relativo alla procedura alla quale l'utente intende inoltrare la propria candidatura.

Digitando nel campo "Ricerca" la parola chiave "Cantelli" verrà visualizzato l'elenco dei concorsi banditi dall'Istituto. L'utente deve, quindi, selezionare il relativo avviso.

Nella schermata "Dettagli concorso" vengono riepilogate tutte le informazioni inerenti al bando (ad es. termine per la presentazione delle candidature) e i relativi allegati (ad es. bando, verbale d'insediamento della Commissione giudicatrice, graduatorie ecc.).

Attraverso il pulsante "Presenta una domanda per questa procedura" il candidato può, quindi, procedere alla compilazione della propria candidatura:

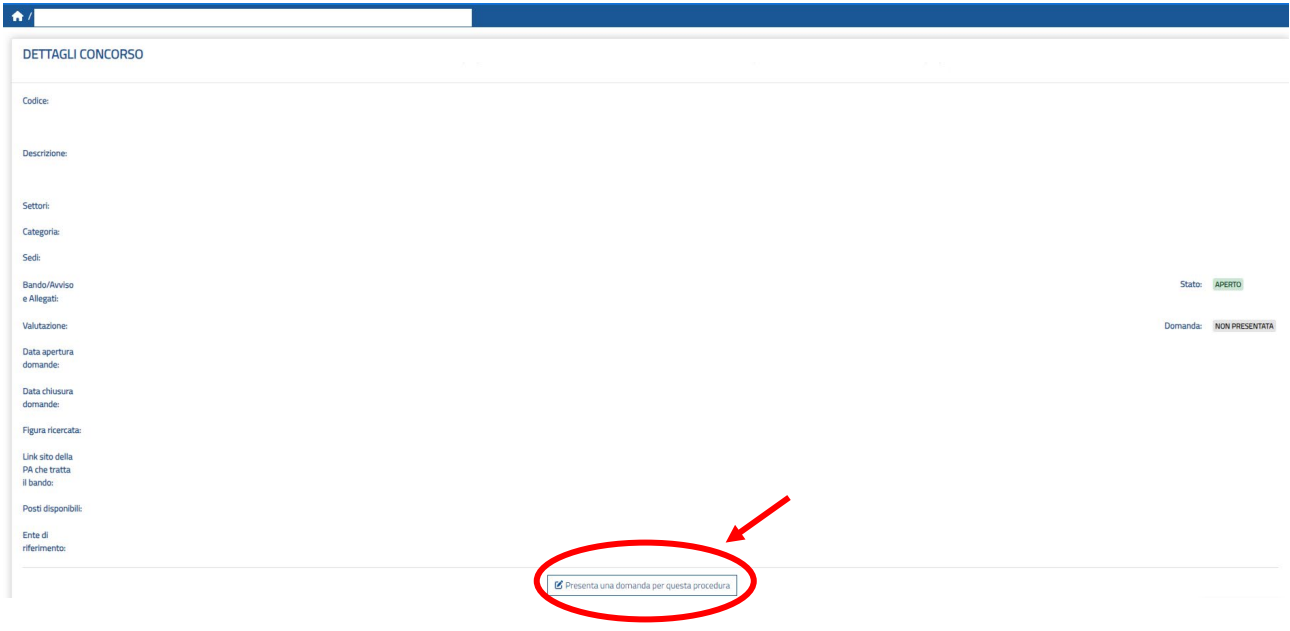

## **3. Compilazione della candidatura**

Il candidato, per poter inviare la domanda di candidatura deve compilare tutte le sezioni presenti nella parte sinistra della schermata. Queste risulteranno correttamente compilate quando tutte le sezioni risulteranno "spuntate". Nella sezione "VERIFICO E INVIO" è possibile proseguire con l'invio della domanda oppure è possibile annullare la domanda.

Qualora i campi non vengano compilati correttamente o presentino degli errori, questi saranno evidenziati con un del simbolo  $\triangle$ 

# **ATTENZIONE: il portale non consentirà la chiusura e l'inoltro delle domande incomplete e/o prive degli allegati richiesti.**

# **SI CONSIGLIA DI ATTENERSI SCRUPOLOSAMENTE ALLE INDICAZIONI DI SEGUITO RIPORTATE AL FINE DI SCONGIURARE EVENTUALE DISPERSIONE DEI TITOLI DICHIARATI**

# **4. Anagrafica**

La sezione si presenta in parte precompilata con i dati precedentemente inseriti nel proprio *curriculum vitae*. Si consiglia, in ogni caso, di verificare i dati inseriti.

# **5. Requisiti generici**

La sezione chiede la compilazione di tutti i campi.

## **6. Requisiti specifici**

La sezione chiede di selezionare i requisiti specifici richiesti dal bando di concorso.

## **Attenzione: la mancata selezione delle voci contrassegnate da \* non consentirà l'inoltro della domanda.**

## **7. Titoli di preferenza**

In questa sezione è possibile selezionare i titoli di preferenza a cui si ha diritto. Tali titoli saranno considerati solo in situazione di parità di punteggio.

Nel caso in cui il candidato non abbia diritto ad alcun titolo di preferenza dovrà spuntare la casella:

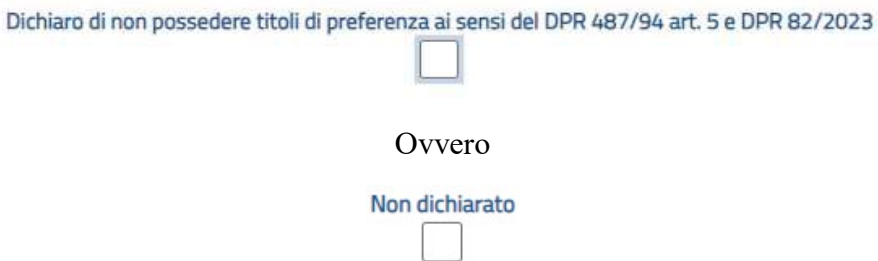

## **8. Titoli di studio, abilitazioni professionali, attestazioni e certificazioni**

In questa sezione devono essere specificati i titoli di studio in possesso del candidato.

Attraverso il pulsante luiserisci nuovo titolo + e possibile, quindi, procedere all'inserimento dei dati relativi al titolo di studio in possesso del candidato. È necessario inserire un titolo alla volta.

**Ad esempio**: il candidato in possesso del titolo di studi "Diploma Accademico di I livello in Pianoforte CODI/21 conseguito presso un Conservatorio di musica" dovrà selezionare la voce "*Laurea triennale o laurea di primo livello*" nel campo "**Tipo titolo***"* e quindi selezionare la voce "*Diploma accademico di I livello- Conservatori o Issm*" nel campo "**Denominazione/Descrizione**".

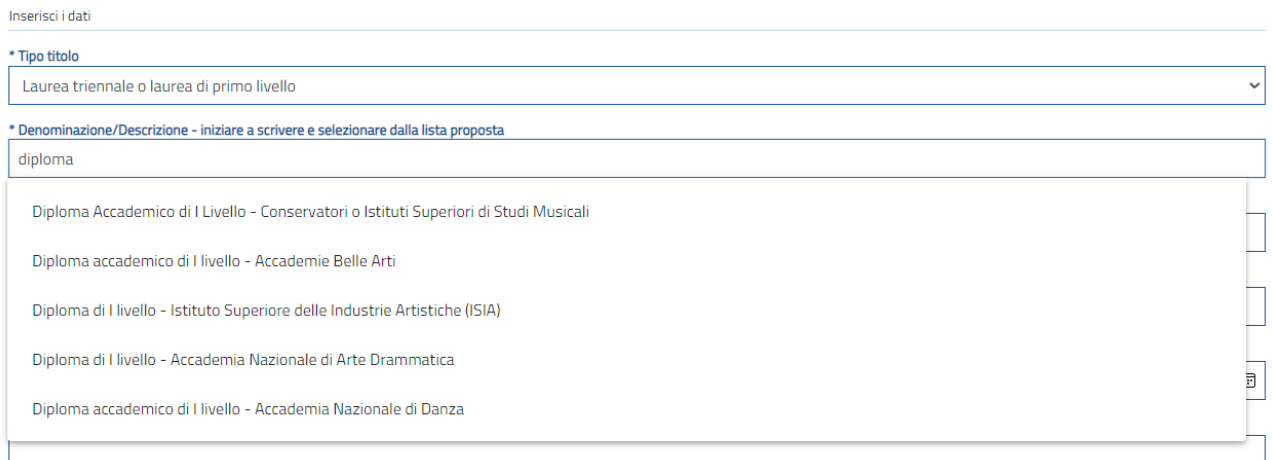

**Attenzione:** Nel campo "**Competenze acquisite/consolidate**" è OBBLIGATORIO specificare la disciplina e il relativo SAD (Settore Artistico Disciplinare) attraverso il pulsanto <sub>Aggiungi</sub> +

Selezionare, quindi, il pulsante "**SALVA**" e procedere all'inserimento di ulteriori titoli di studio ovvero proseguire con le successive sezioni:

![](_page_3_Picture_52.jpeg)

![](_page_4_Picture_0.jpeg)

![](_page_4_Picture_28.jpeg)

 $\blacktriangledown$ 

# **14. Attività di docenza presso PA**

In questa sezione devono essere specificati i titoli di servizio in possesso del candidato

![](_page_4_Picture_29.jpeg)

è possibile procedere all'inserimento dei dati:

**Attenzione:** nel campo "**Note**" è OBBLIGATORIO specificare la tipologia di contratto e gli estremi della procedura selettiva pubblica di riferimento.

#### **15. Corsi convegni congressi**

Questa sezione non è da compilare e deve essere selezionato: Non dichiaro esperienze di questo tipo

#### **16. Altro**

In questa sezione andranno inseriti **i titoli artistici, culturali e professionali di cui all'art.8 del bando.**

 $\blacktriangledown$ 

#### **17. Bilancio competenze**

Questa sezione non è da compilare e deve essere selezionato:

Non dichiaro competenze extracurricular  $\blacktriangledown$ 

#### **18. Informazioni aggiuntive**

In questa sezione viene richiesta di selezionare i campi:

○ \* Avere preso visione e di accettare in modo pieno e incondizionato le informazioni, disposizioni e condizioni del bando, ivi incluso l'articolo 15 "Trattamento dei dati personali" ○ \* Dichiaro di essere in possesso della documentazione di partecipazione prevista dal presente bando alla data di scadenza della presentazione della domanda.

#### **19. Verifica e invio**

Una volta compilate tutte le sezioni il sistema consente di inviare la domanda mediante il pulsante:

Conferma e Invia [C]

Il sistema InPA chiede se si intenda copiare i dati inseriti nella domanda nel proprio Curriculum Vitae per future domande e se si autorizza l'utilizzo dei dati inseriti nel Curriculum per finalità di ricerca e selezione di figure professionali attinenti al profilo, quindi chiede conferma della volontà di procedere con l'invio della domanda.

E' anche possibile annullarle la domanda con il pulsante:

Annulla Domanda X

#### **20. Assistenza e supporto**

Per problemi **tecnici** InPA mette a disposizione un servizio di supporto attivabile facendo clic sulla scritta "Richiedi supporto" collocata in basso a destra di ogni videata: E Richiedi supporto

Sono inoltre disponibili le FAQ al seguente indirizzo: [https://www.inpa.gov.it/faq-domande](about:blank)[erisposte/](about:blank) 

**Per difficoltà nella compilazione della domanda scrivere a protocollo@consno.it**